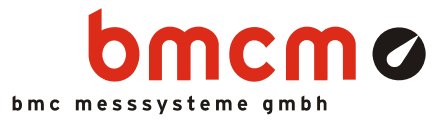

# **LVVI**

**LabVIEW VI's für Messsysteme von bmcm** 

## Messen. Steuern. Regeln. Mit LabVIEW™ VI's.

Messdatenerfassung und Verarbeitung mit LabVIEW™: Mit LVVI stellt die BMC Messsysteme GmbH eine Sammlung von VI's (Virtual Instruments) zur Verfügung. Diese ermöglichen die Anbindung der Messgeräte und Messkarten von bmcm in LabVIEW™ 2009.

# LabVIEW™. Grafisches Programmiersystem.

Die Software LabVIEW™ von National Instruments, die in der Messtechnik weit verbreitet ist, verwendet eine graphische Programmiersprache ("G") nach dem Datenfluss-Modell. Die VI's dienen als Funktionsblöcke oder (Unter-) Programme. Durch Verbindung der VI's mit Linien wird der Datenfluss definiert.

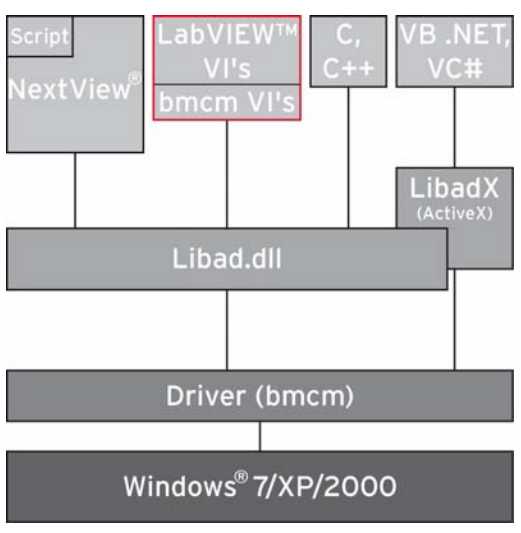

Funktionsschaltbild

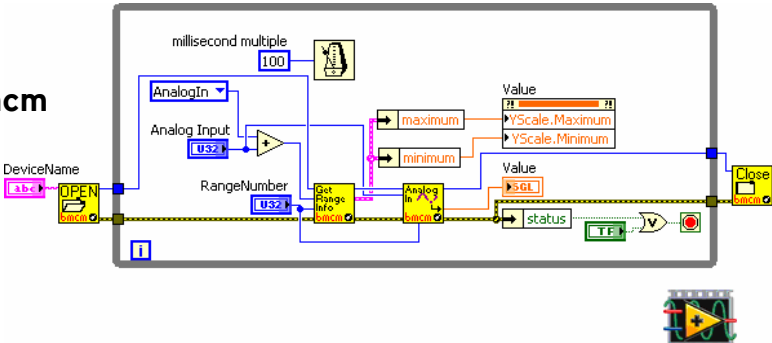

## LIBAD4.DLL Programmierschnittstelle.

Die VI's setzen auf der Programmierschnittstelle LIBAD4 von bmcm auf. Als eigentliche Verbindung zwischen LVVI und der bmcm Messhardware stellt sie Funktionen und Datenstrukturen zur Verfügung, die von den VI's aufgerufen und verarbeitet werden können. Die DLL wird bei der Installation von LVVI automatisch mitinstalliert.

#### Messhardware.

Für alle USB-, PCI(e)- und LAN-Messsysteme von bmcm, die von der LIBAD4 unterstützt werden, stehen die LabVIEW™ VI's zur Verfügung. Selbstverständlich beinhaltet dies die aktuell erhältliche bmcm Messhardware.

# Alles Windows® oder was.

Die VI's von bmcm sind unter Windows® 7/XP einsetzbar und sind auf der "Software Collection"-CD von bmcm kostenlos inbegriffen.

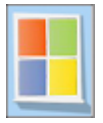

## Programmierbeispiele. Zeigen wie's geht.

Unterstützung bieten verschiedene Programmierbeispiele, die die Einbindung der bmcm LabVIEW™ VI's demonstrieren. Die Beispiele werden bei Installation von LVVI ebenfalls mitinstalliert.

# **1 Softwareinstallation**

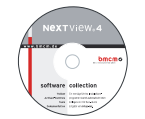

Sämtliche Software und Dokumentation befindet sich auf der im Lieferumfang inbegriffenen "Software Collection"-CD. Beim Einlegen der CD öffnet automatisch ein CD-Starter (andernfalls: **openhtml.exe** starten).

Wechseln Sie auf die Produktseite Ihres Messsystems, indem Sie im CD-Starter den Eintrag "Produkte" und dann das Gerät auswählen, das unter der jeweiligen Schnittstelle aufgelistet ist.

Detaillierte Hinweise befinden sich in den zugehörigen Datenblättern und Handbüchern. Für die PDF-Dokumentation wird der Adobe Acrobat Reader benötigt.

**Die Installation ist von CD aus direkt ausführbar. Lässt dies Ihr Browser nicht zu, speichern Sie erst das Installationsprogramm auf die Festplatte und starten es dann separat.** 

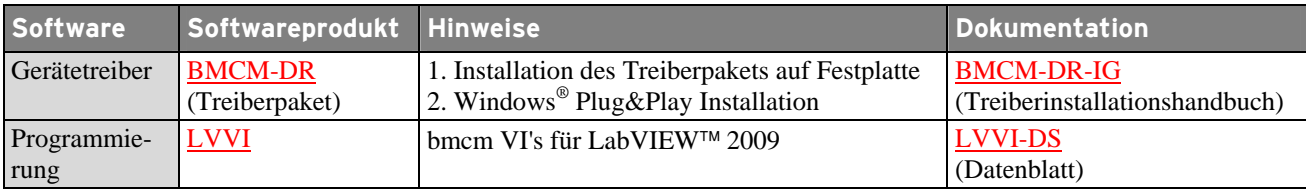

#### **1.1 Installation**

Starten Sie das Installationsprogramm "LVVI" auf der Produktseite des "Software Collection"-CD für Ihr Gerät.

Während der Installation werden Angaben zur Programmgruppe, von der aus die Programmierbeispiele der VI's im Windows® Startmenü geöffnet werden können, und zum Verzeichnispfad, in dem die VI's installiert werden, benötigt.

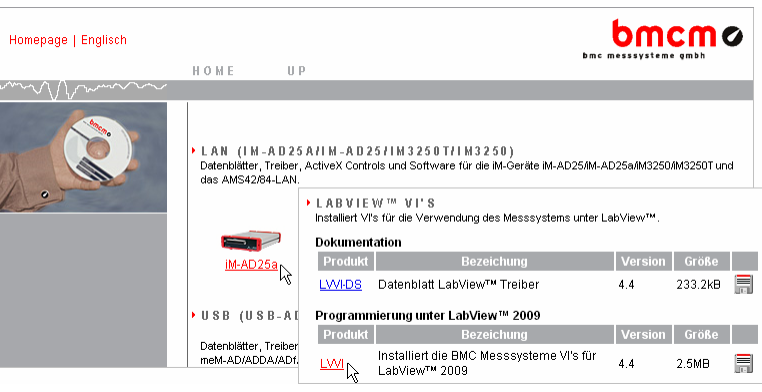

Bei Verwendung der Standardeinstellungen sind die VI's bzw. die Programmierbeispiele samt zugehöriger Dokumentation nach erfolgreicher Installation folgendermaßen erreichbar:

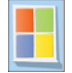

**- Windows® Startmenü**: Programme / BMC Messsysteme VI's 2009

**- Windows® Explorer**: C:\Programme\BMC Messsysteme\LabView 2009 VI's\BMC Messsysteme VI's

#### **1.2 Einbindung in LabVIEW**™

Es empfiehlt es sich, den Ordner "BMC Messsysteme VI's", der die VI's und die Beispielprogramme enthält, ins Verzeichnis "user.lib" (Programme/National Instruments/LabVIEW 2009/user.lib) zu kopieren.

Alle verfügbaren bmcm VI's, Programmierbeispiele und Steuerelemente stehen damit über die "User Libraries" der Funktionspalette eines Blockdiagramms bzw. über die "User Controls" der Control Palette eines Front Panels in LabVIEW™ direkt zur Verfügung.

Klickt man auf das Icon "BMC Messsysteme GmbH", werden diese angezeigt und können ins Blockdiagramm oder ins Front Panel integriert werden.

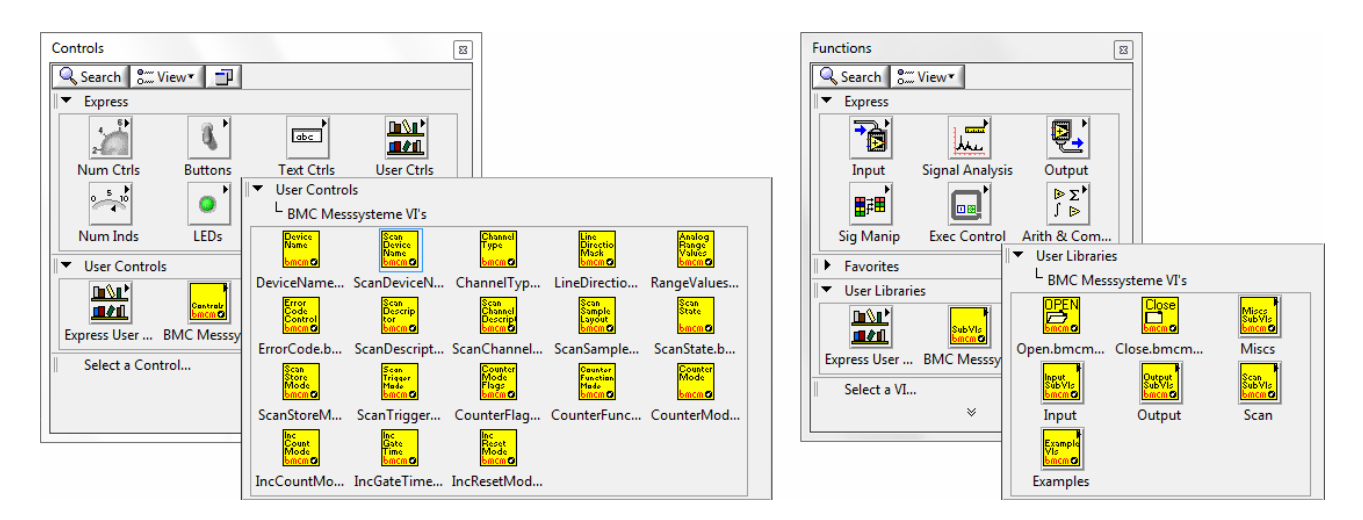

In der kontextsensitiven Hilfe (im Menü "Help" öffnen) wird die Funktion des VI's in einer kurzen Übersicht dargestellt, wenn sich der Mauszeiger über einem VI Icon im Blockdiagramm befindet. Weitere Informationen bietet die LIBAD4 Hilfe, die sich über den Link "Detailed help" im Fenster "Context Help" öffnen lässt.

Zusätzlich steht das LIBAD4 Handbuch (PDF) im gleichen Verzeichnis wie die bmcm VI's zur Verfügung.

Alle hier genannten VI's stellen einen Fehlereingang und -ausgang bereit. Sollte ein Fehler in einem der SubVI's auftreten, so wird immer der Fehlercode der LIBAD4 zurückgeliefert.

## **2 Quickstart**

Messhardware von bmcm muss immer mit **Open.bmcm.vi** geöffnet werden und mit **Close.bmcm.vi** geschlossen werden. Alle bmcm VI's, die mit Messhardware kommunizieren, erfordern den von **Open.bmcm.vi** zurückgegebenen *DeviceHandle*.

Das folgende Beispiel zeigt auf einfache Weise, wie ein Analogeingangswert eines Messsystems gelesen wird. Anzugeben ist der Gerätename, die Messbereichsnummer und die Kanalnummer. Diese Geräteinformationen finden Sie im Kapitel "Messsysteme" der LIBAD4 Dokumentation, die über den Link "Detailed help" der kontextsensitiven Hilfe geöffnet wird (s. a. Kap. [3\)](#page-3-0).

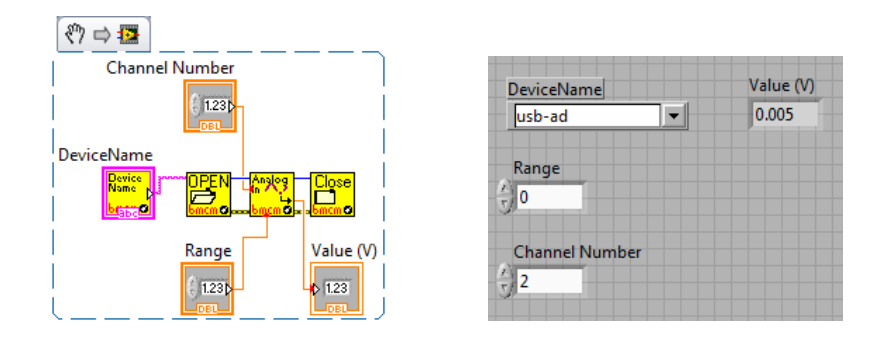

A

- **Für den Zugriff auf die bmcm Messhardware muss der Gerätetreiber installiert worden sein. Treiberpaket und Installationshandbuch sind auf der "Software Collection"-CD enthalten.**
- **Die VI's wurden mit LabVIEW™ 2009 erstellt. Das Verhalten der VI's mit früheren oder späteren Versionen wurde nicht getestet und ist uns deshalb nicht bekannt.**
- **Bei Verwendung einer älteren LabVIEW™ Version installieren Sie das "LabVIEW™ 30-Day Trial" der Version 2009 und öffnen Sie die bmcm VI's. Mit "Save for Previous Version…" können diese für eine ältere Version gespeichert werden.**

## <span id="page-3-0"></span>**3 Unterstützte bmcm Messhardware**

Die im Folgenden aufgelistete bmcm Messhardware wird von den LabVIEW™ VI's unterstützt. Der Gerätename ist der Name, der in den VI's zur Auswahl des Geräts verwendet wird.

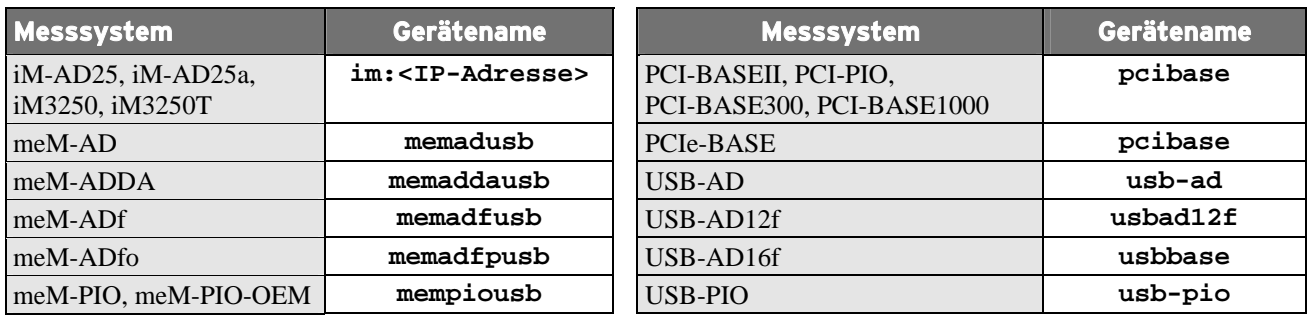

# 

- **Achten Sie darauf, dass bei den LAN-Messsystemen der iM-Serie die IP-Adresse des jeweiligen Geräts anzugeben ist (z. B. im:192.168.1.1 öffnet das iM-Gerät mit der IP Adresse 192.168.1.1).**
- **Bei Angabe der Seriennummer mit dem Gerätenamen lassen sich mehrere Geräte (PCI(e), USB) gleichen Typs gleichzeitig öffnen (z. B. usb-ad:@123 öffnet ein USB-AD mit der Seriennummer 123).**
- **Weitere Geräteinformationen (z. B. Kanäle, Messbereiche und Konstanten) erhalten Sie im Kapitel "Messsysteme" des LIBAD4 Handbuchs, das sich im gleichen Verzeichnis befindet wie die VI's.**

## **4 Programmierbeispiele**

Die Programmierbeispiele zeigen grundlegende Anwendungen der bmcm LabVIEW™ VI's. Diese können über das Windows® Startmenü in der eingestellten Programmgruppe im Ordner "Beispiele" geöffnet werden.

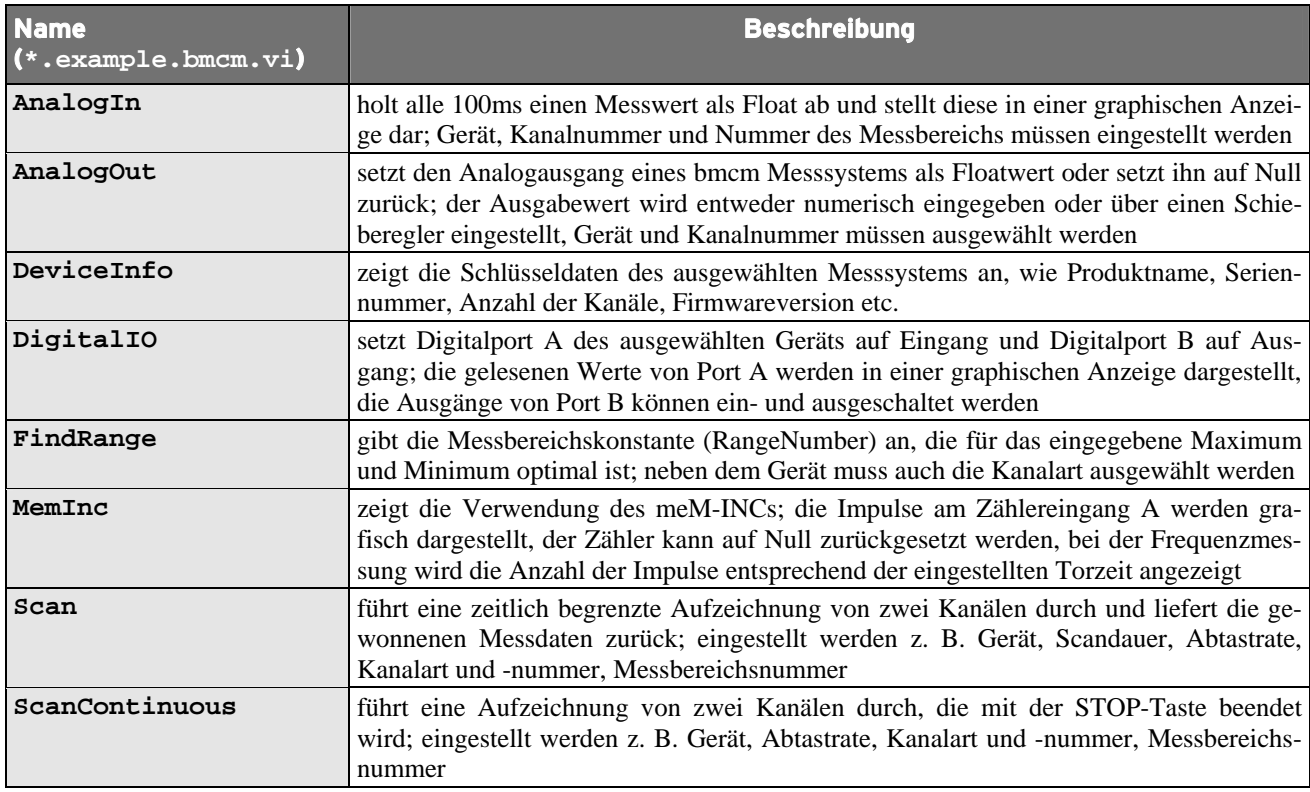

**Hersteller: BMC Messsysteme GmbH. Irrtum und Druckfehler sowie Änderungen, die dem technischen Fortschritt dienen, vorbehalten. Rev. 4.4** 01.06.2010